NOVOSTREAM Anleitung für Konfiguration einer Fritz!Box (Beispiel 7590)

VoIP Konto anlegen

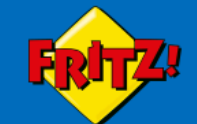

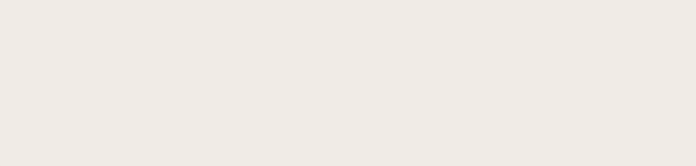

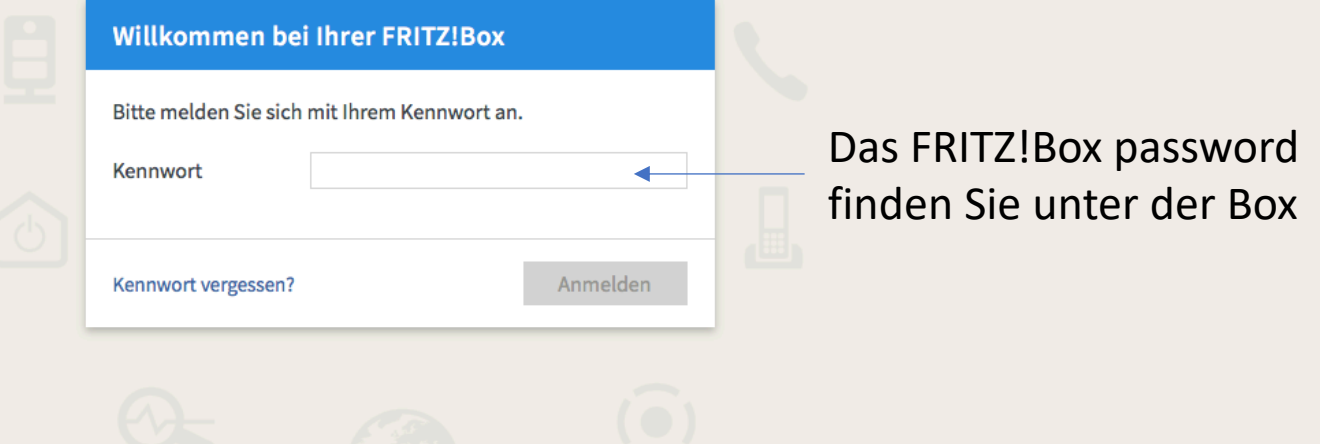

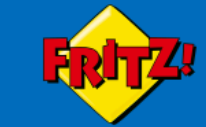

Übersicht

**FRITZINAS** MyFRITZ!

 $\circledcirc$ 

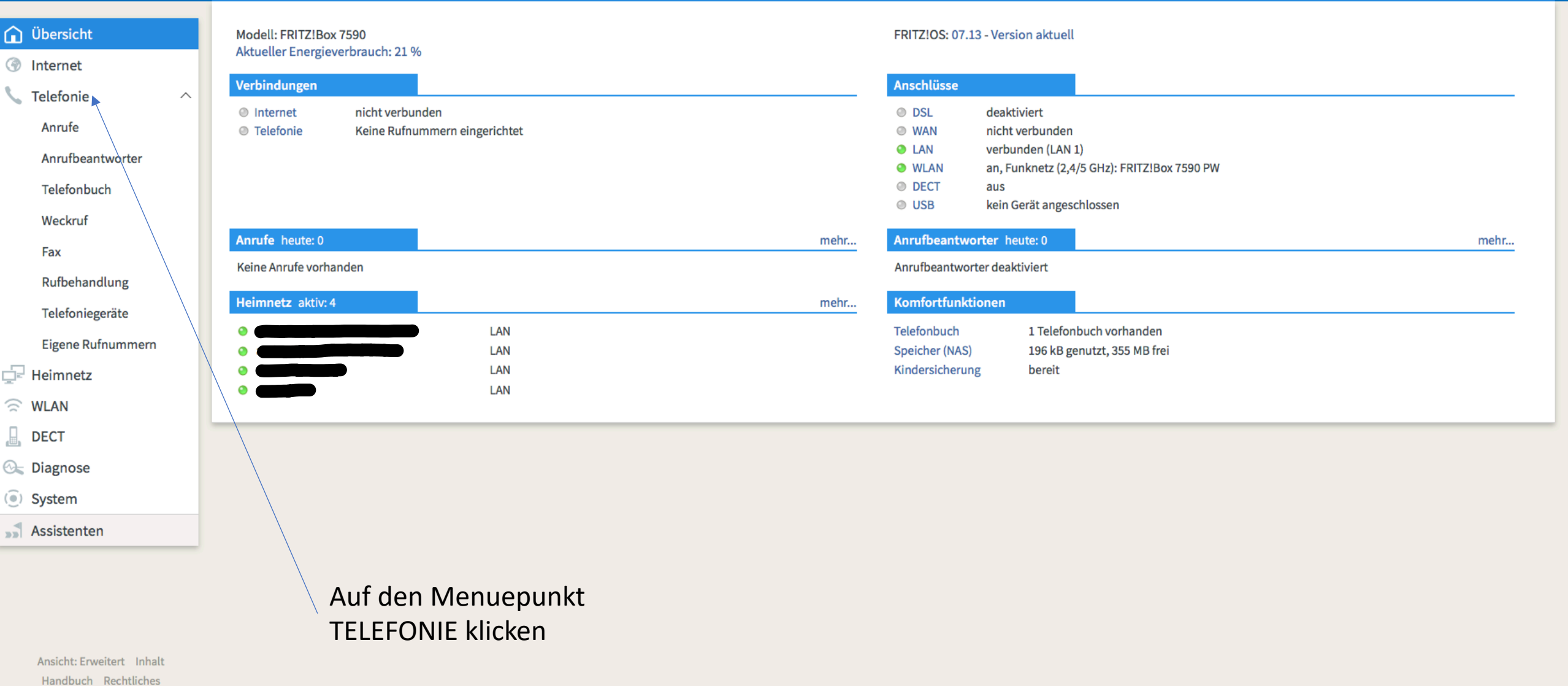

Tinns & Tricks Newsletter avm.de Menü anzeigen

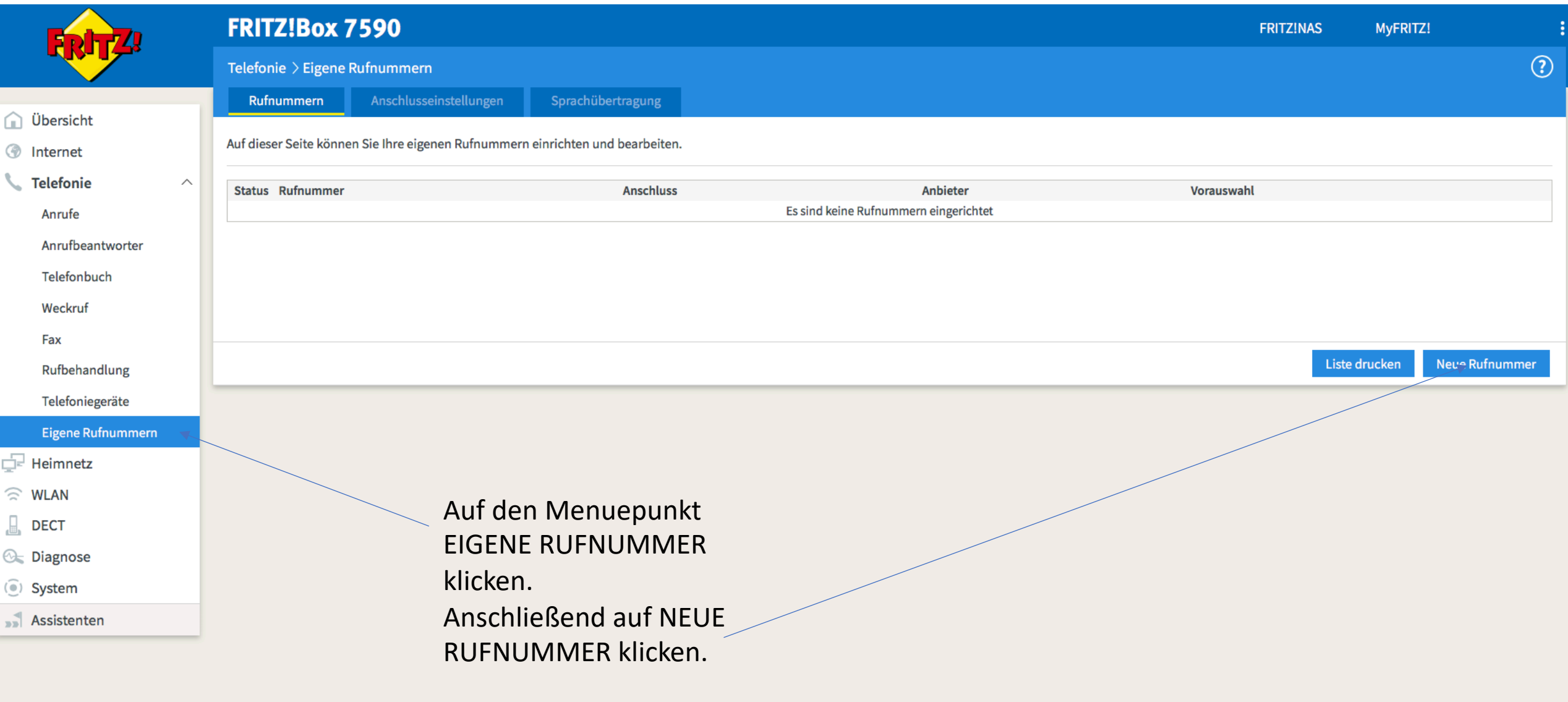

Ansicht: Erweitert Inhalt Handbuch Rechtliches Tinns & Tricks Newsletter avm.de Menü anzeigen

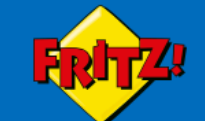

An welchem Anschlusstyp ist Ihre FRITZ!Box angeschlossen?

<sup>O</sup> IP-basierter Anschluss

Die FRITZ!Box ist nicht zusätzlich mit einem Festnetzanschluss verbunden.

○ Festnetzanschluss und Internetanschluss

Die FRITZ!Box ist sowohl mit einem Festnetzanschluss als auch einem Internetanschluss verbunden.

Abbrechen Weiter

**FRITZINAS** 

MyFRITZ!

**IP-BASIERTER ANSCHLUSS** auswählen. Danach auf WEITER

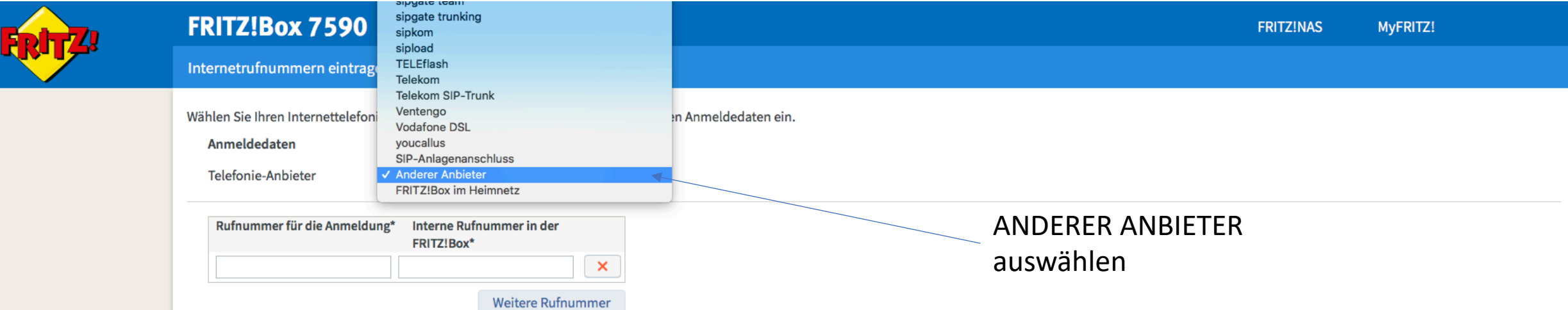

#### \*Rufnummer für die Anmeldung

Geben Sie in dieser Spalte bitte die Rufnummer für die Anmeldung ein. Diese Rufnummer haben Sie von Ihrem Anbieter bekommen. Sie kann je nach Anbieter unterschiedlich benannt sein. Bitte geben Sie die Rufnummer genau so ein, wie vom Anbieter vorgegeben, einschließlich eventuell enthaltener Sonderzeichen.

#### \*Interne Rufnummer in der FRITZ!Box

Geben Sie nun bitte Ihre Rufnummer ohne Ortsvorwahl und ohne Sonderzeichen ein.

#### **Weitere Rufnummer**

Über "Weitere Rufnummer" können Sie hier weitere Rufnummern anlegen, wenn diese dieselben Zugangsdaten (Benutzername und Kennwort) wie die erste Rufnummer haben. Rufnummern mit abweichenden Zugangsdaten können Sie später unter "Eigene Rufnummern" über die Schaltfläche "Neue Rufnummer" einrichten.

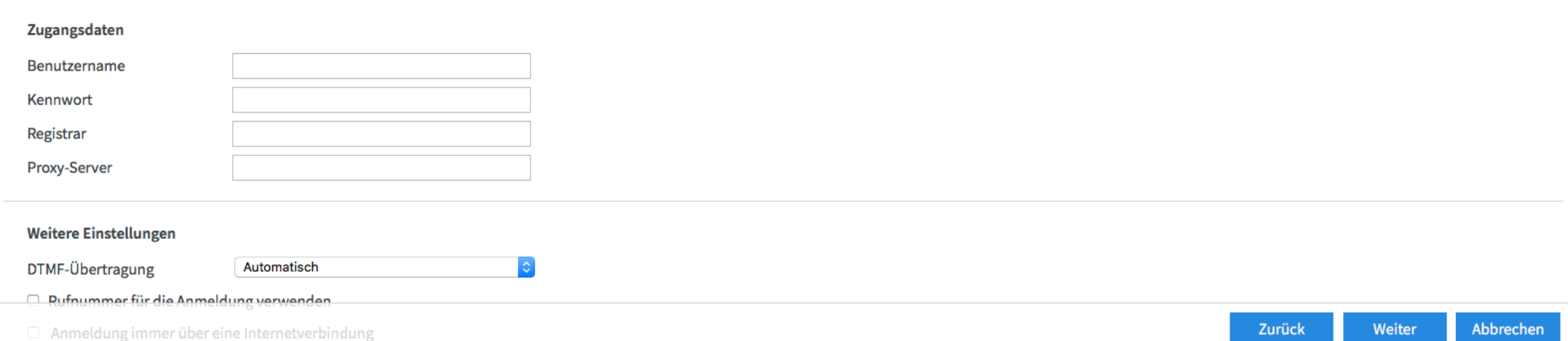

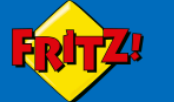

Internetrufnummern eintragen

÷

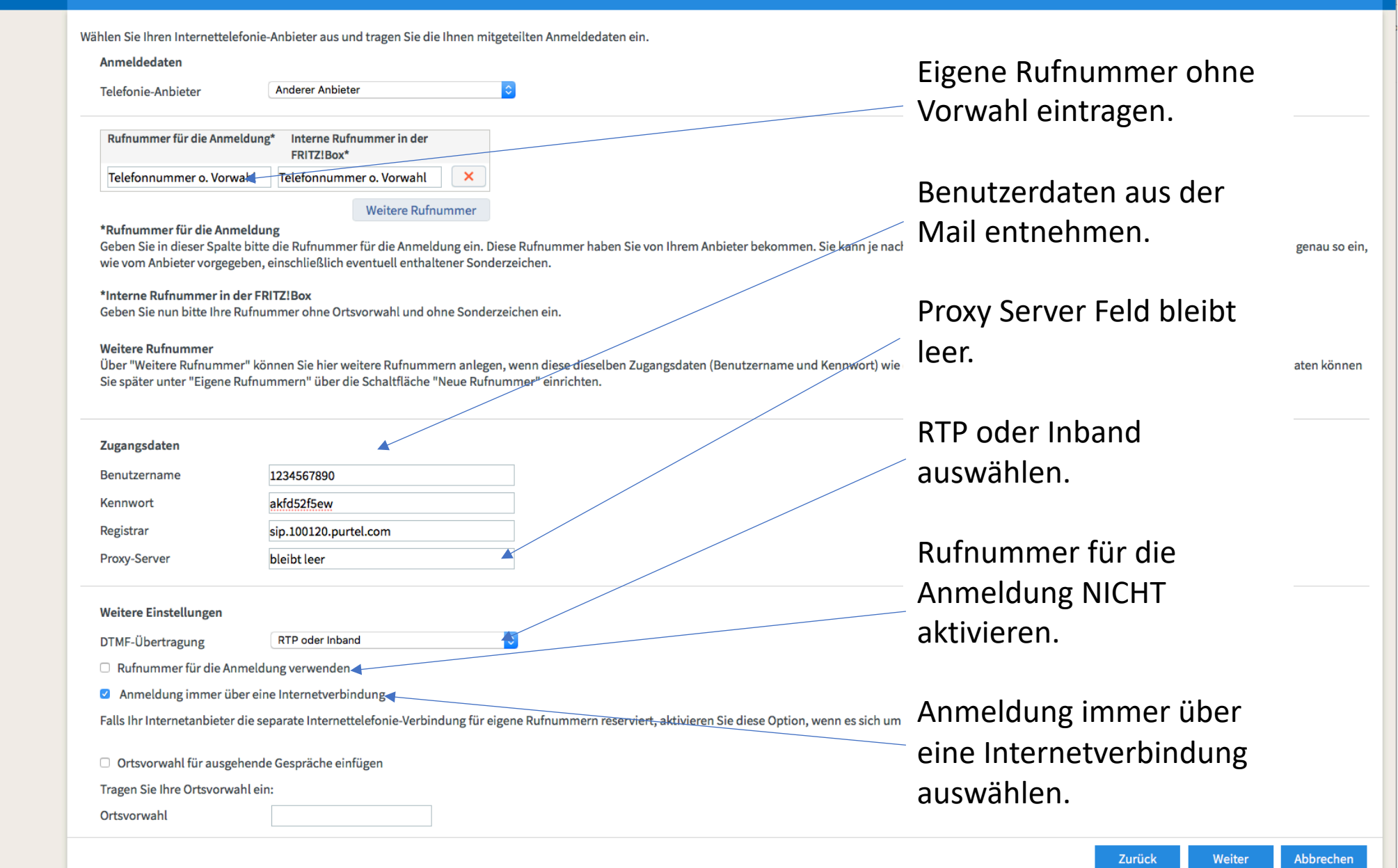

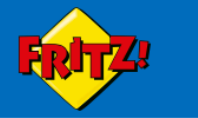

**FRITZINAS** MyFRITZ!

Zurück

Abbrechen

Weiter

Internetrufnummern speichern

Folgende Anmeldedaten haben Sie für die neue Internetrufnummer eingegeben:

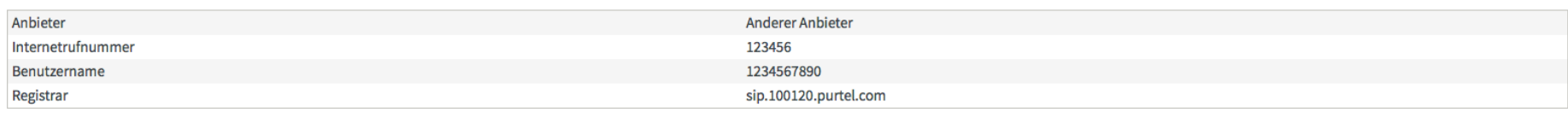

Im nächsten Schritt werden die Anmeldedaten in die FRITZ!Box gespeichert. Anschließend wird geprüft, ob die Einrichtung erfolgreich abgeschlossen wurde und über die eingerichtete Internetrufnummer nun telefoniert werden ka

Einrichtung der Internetrufnummer nach dem "Übernehmen" prüfen

Der Auswahlkasten muss aktiviert sein.

Danach auf WEITER klicken

Zurück

Weiter

Abbrechen

#### Internetrufnummern prüfen

Folgende Anmeldedaten haben Sie für die neue Internetrufnummer eingegeben:

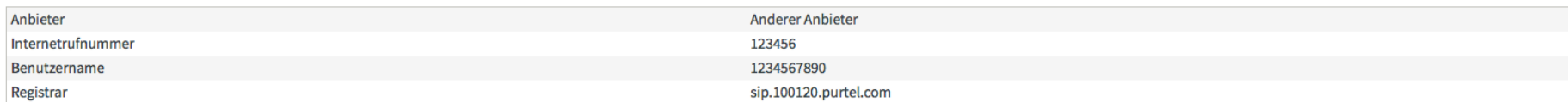

Die Anmeldedaten wurden gespeichert.

Die Prüfung der Internettelefonie läuft...

Der Fortschrittsbalken bewegt sich und sollte, wenn alles richtig eingetragen wurde, zum Schluss stehen bleiben und grün leuchten.

Danach auf WEITER klicken

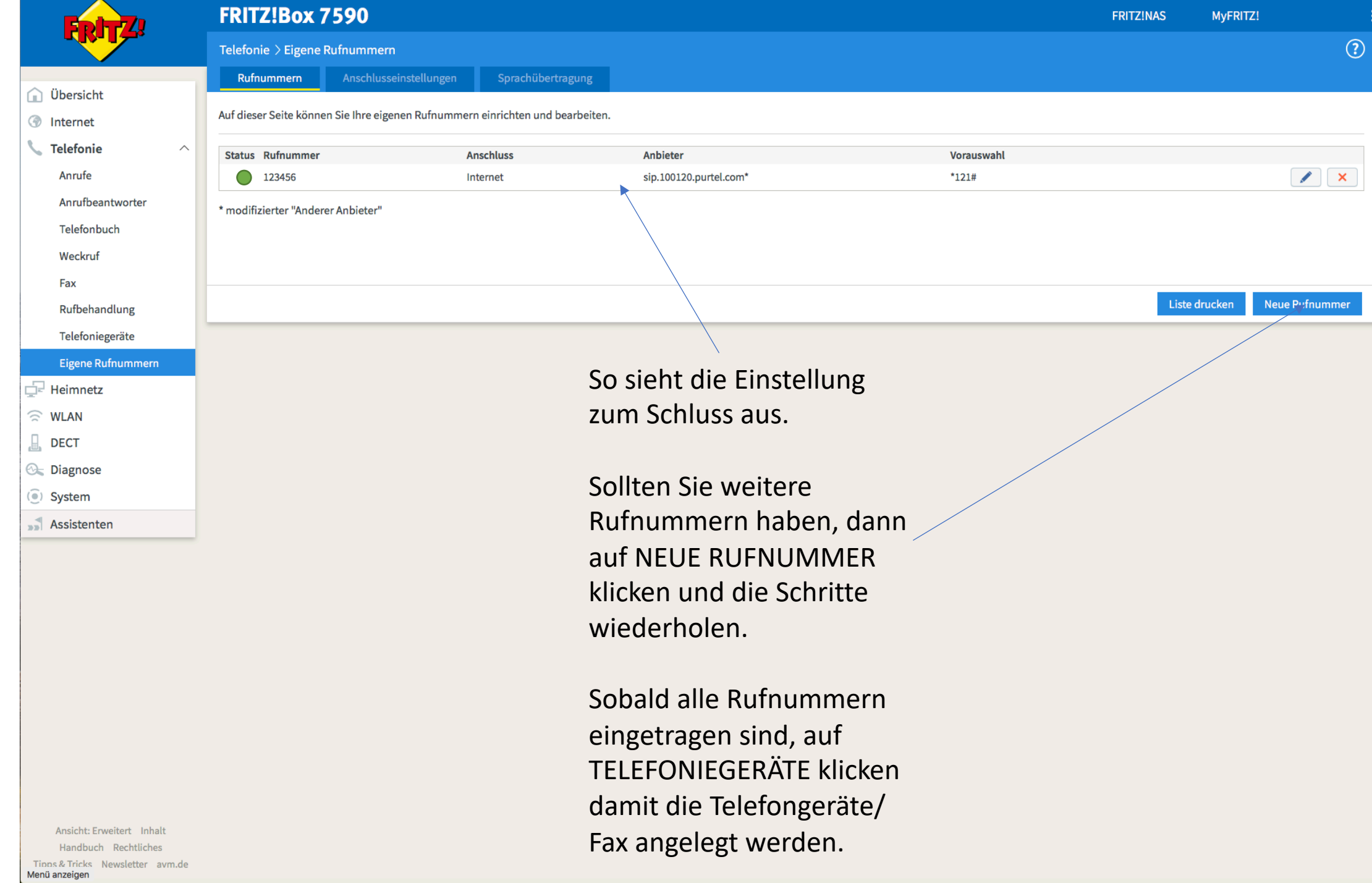

Telefonendgerät verbinden

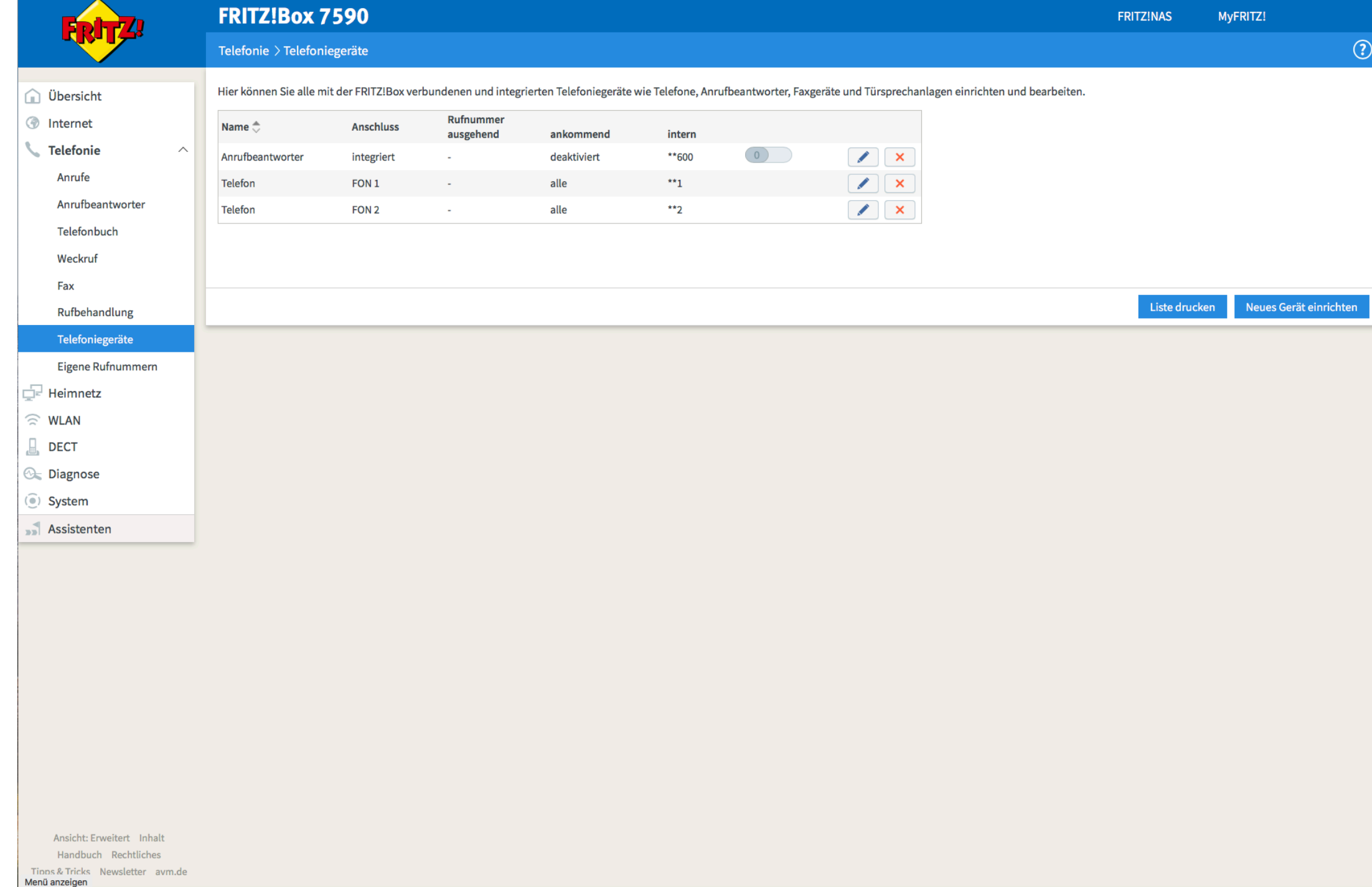

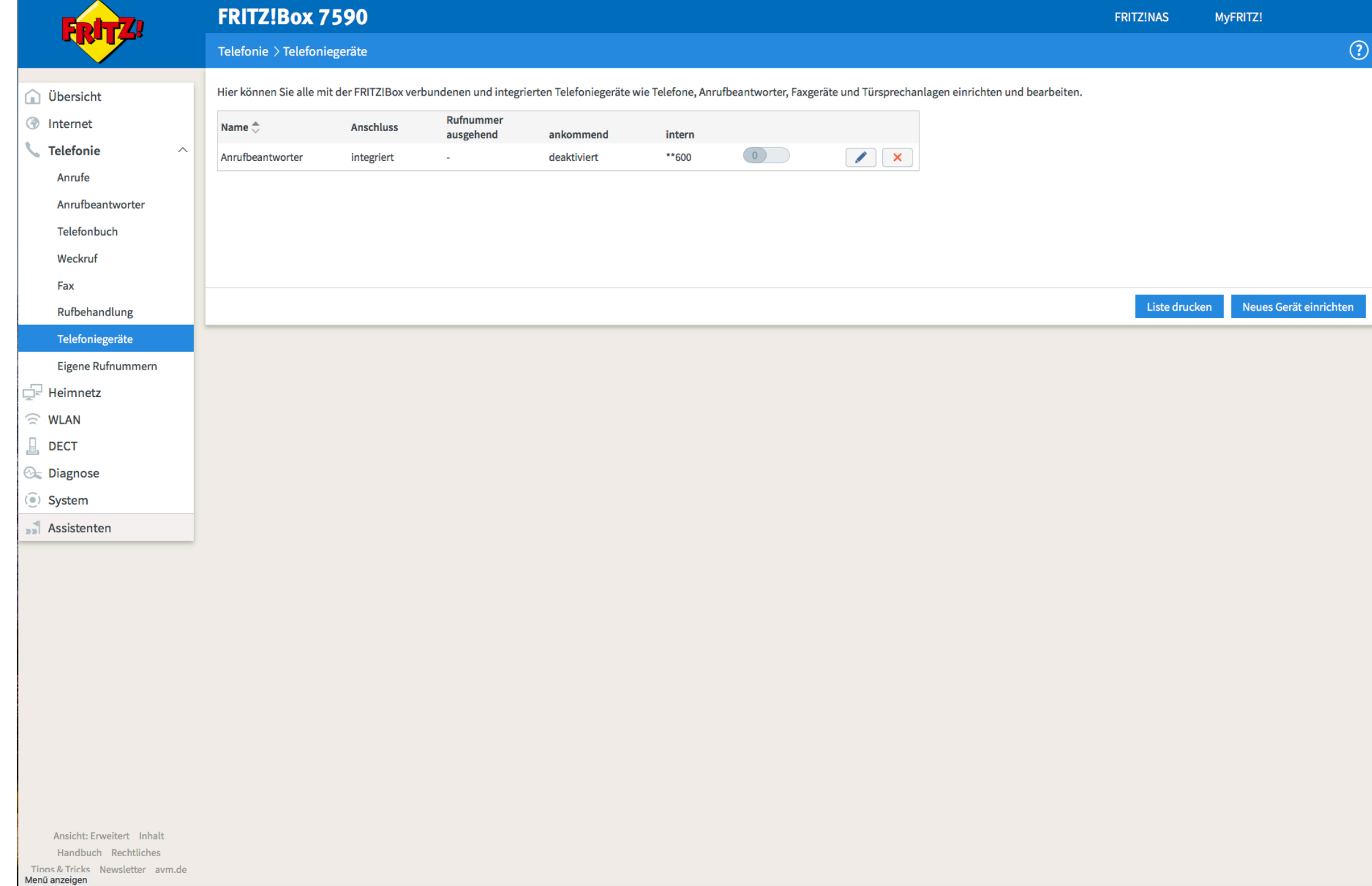

Telefonendgerät (DECT) verbinden

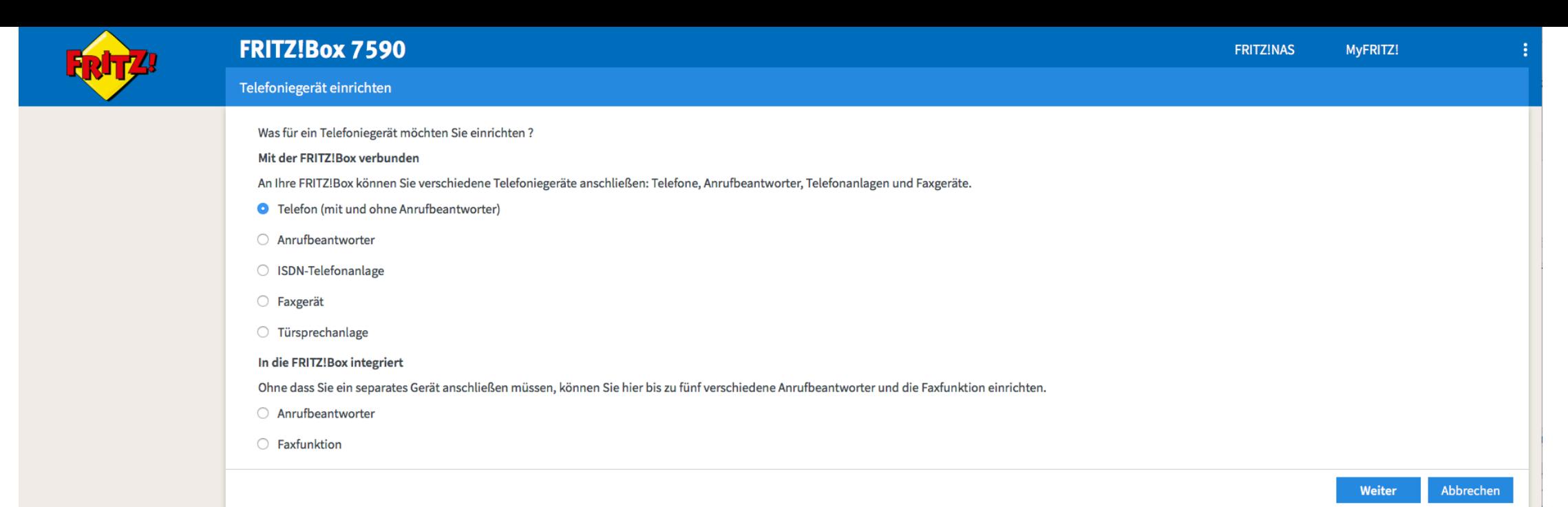

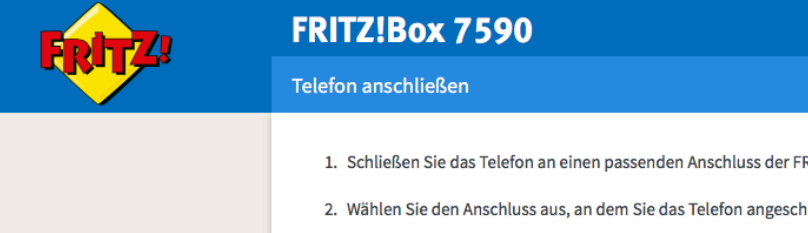

**FRITZINAS** MyFRITZ! 1. Schließen Sie das Telefon an einen passenden Anschluss der FRITZ!Box an oder halten Sie Ihr Schnurlostelefon (DECT- oder IP-Telefon) bereit. 2. Wählen Sie den Anschluss aus, an dem Sie das Telefon angeschlossen haben. ○ FON 1 (analoges Telefon) - belegt ◯ FON 2 (analoges Telefon) O FON S0 (ISDN-Telefon) **O** DECT (Schnurlostelefon) C LAN/WLAN (IP-Telefon) Zurück Weiter Abbrechen

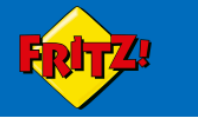

#### Schnurlostelefon (DECT) anmelden

Starten Sie an Ihrem Telefon die Funktion zur Anmeldung an einer Basisstation.

- · Wenn das Telefon die Auswahl einer Basisstation erfordert, wählen Sie die Basisstation aus. In der Regel ist dies Basisstation 1.
- · Wenn das Telefon zur Eingabe einer PIN auffordert, geben Sie die PIN der FRITZ!Box ein. Bei Auslieferung ist die PIN "0000" eingestellt.

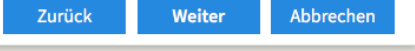

MyFRITZ!

÷

**FRITZINAS** 

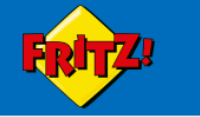

Schnurlostelefon (DECT) führt Anmeldung durch

Ihr Schnurlostelefon wird jetzt an der FRITZ!Box angemeldet.

Bitte haben Sie einen Moment Geduld.

 $\sim$ 

 $\cdots$ 

Zurück

Weiter

÷

Faxgeräte verbinden

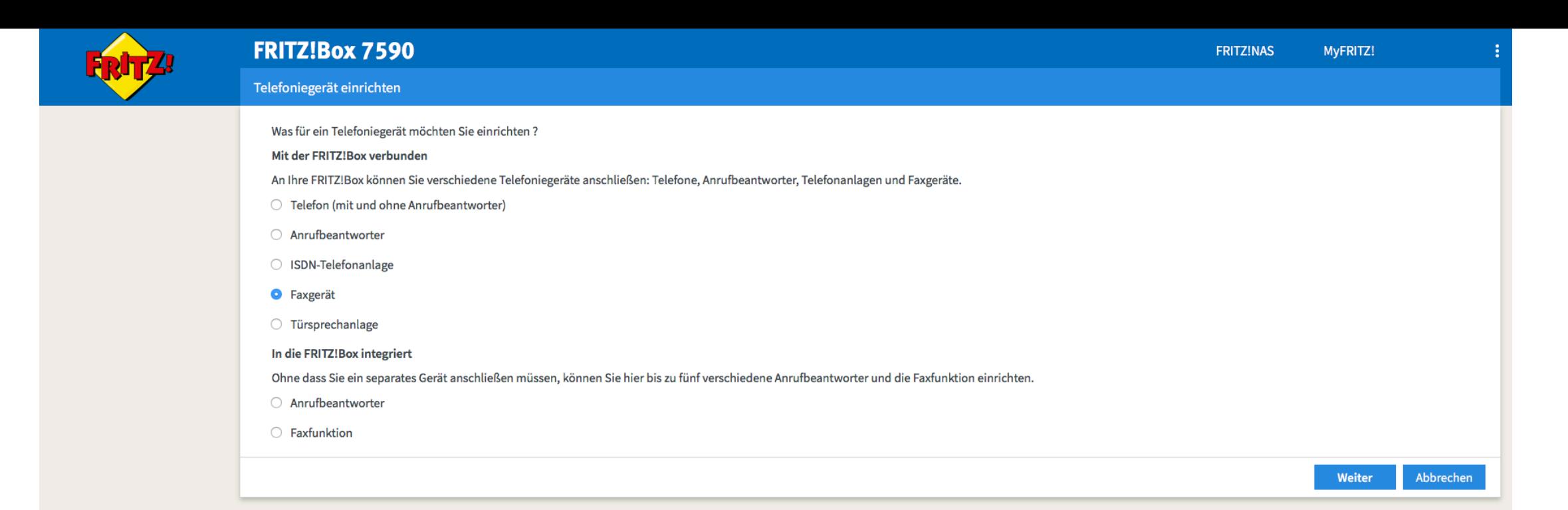

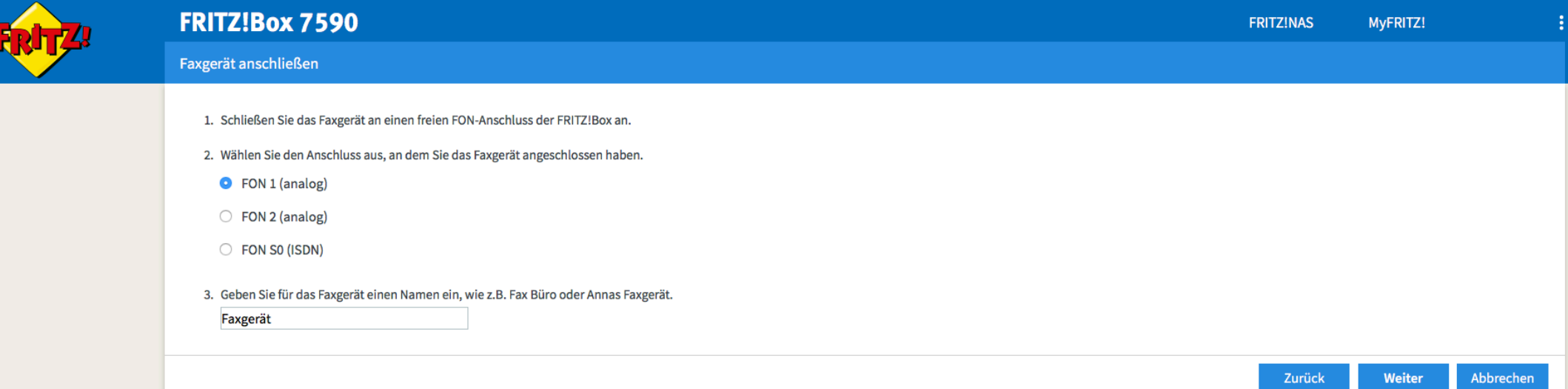

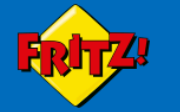

Faxgerät für ausgehende Faxe einrichten

Wählen Sie aus, über welche Rufnummer das Faxgerät die Faxe versenden soll.

**0** 123456

Zurück

Weiter Abbrechen

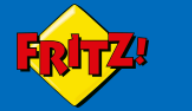

#### Faxgerät-Einstellungen für ankommende Faxe

Wählen Sie, ob das Faxgerät alle Anrufe annehmen oder nur auf Anrufe für bestimmte Rufnummern reagieren soll.

- alle Anrufe annehmen
- O nur Anrufe für folgende Rufnummern annehmen:
- (Rufnummer für ausgehende Gespräche)  $123456$

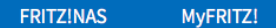

Zurück

Abbrechen

Weiter

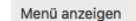

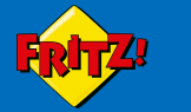

Einstellungen übernehmen

H

#### Das Faxgerät wird mit den folgenden Einstellungen eingerichtet.

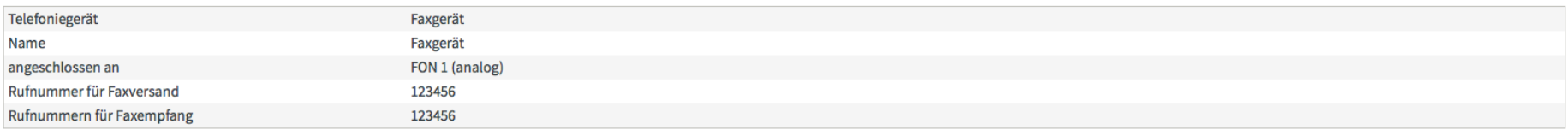

Zum Speichern der Einstellungen in der FRITZ!Box klicken Sie bitte auf Übernehmen.

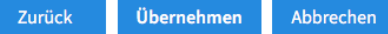

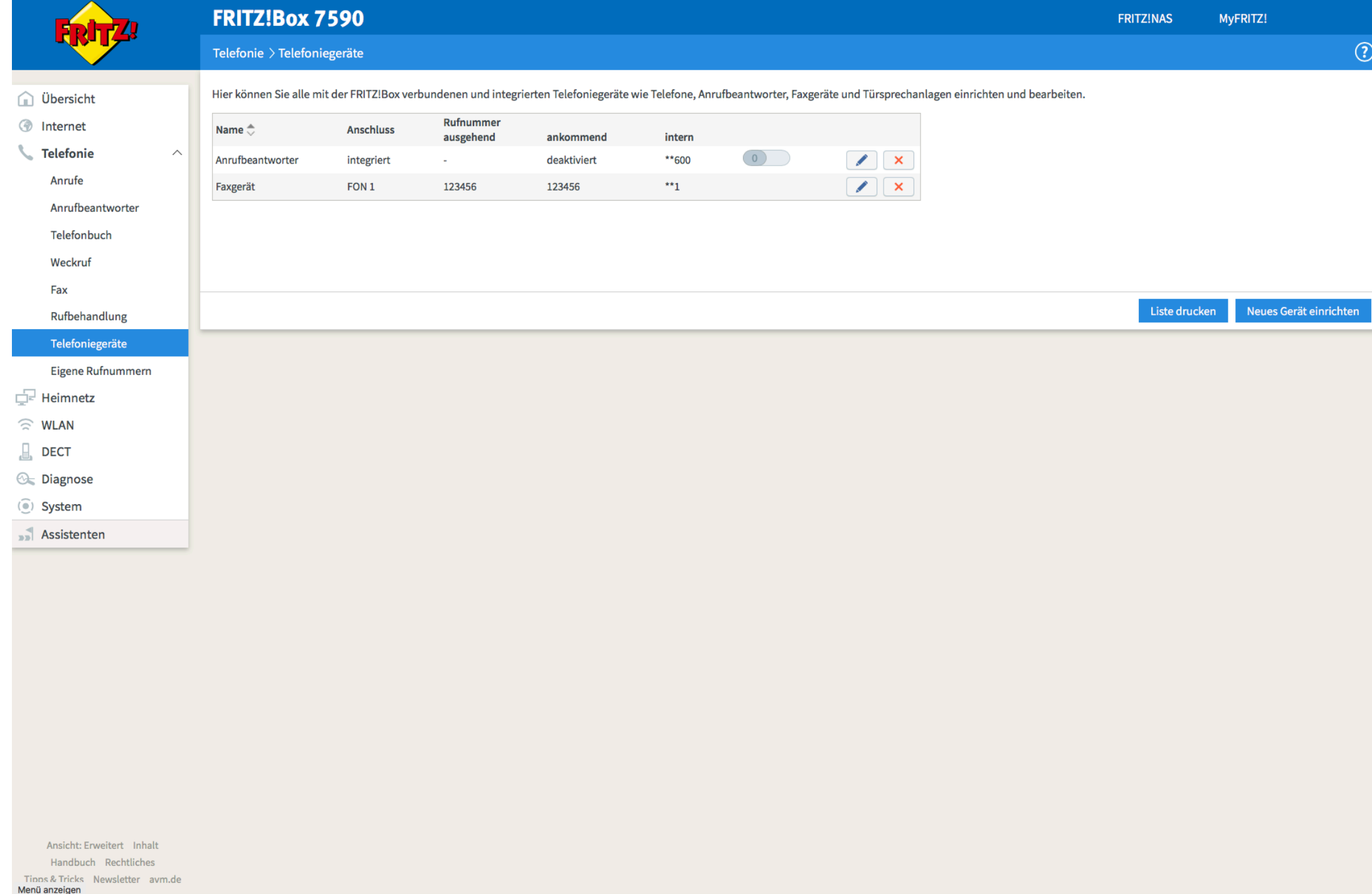